# **Deploy from Marketplace**

This page provides information on how to deploy MayaData Cloud File Gateway on public clouds available as marketplace solution.

## <span id="page-0-0"></span>GCP Marketplace

To launch MayaData Cloud File Gateway Windows VM from GCP Marketplace:

- 1. Go to the GCP Marketplace page in the Cloud Console. [Go to the GCP Marketplace page](https://console.cloud.google.com/marketplace)
- 2. In the GCP Marketplace search for *zettalane* solutions

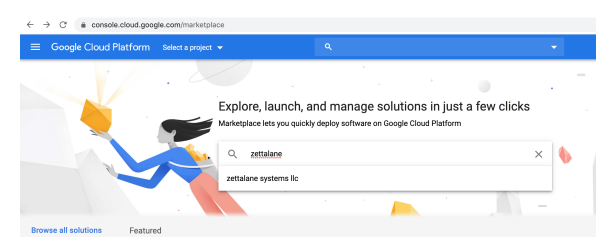

Click on the MayaData Ckoud File Gateway solution

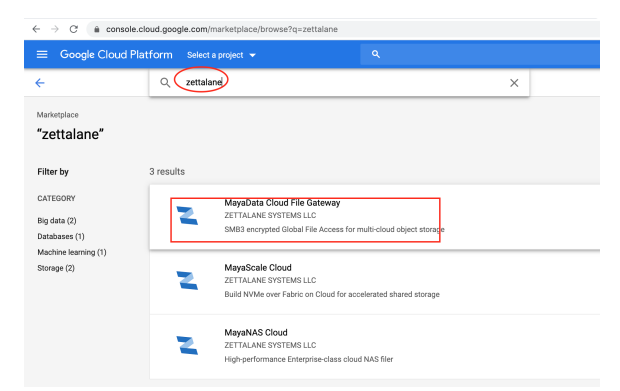

3. Follow the instructions to deploy your solution.

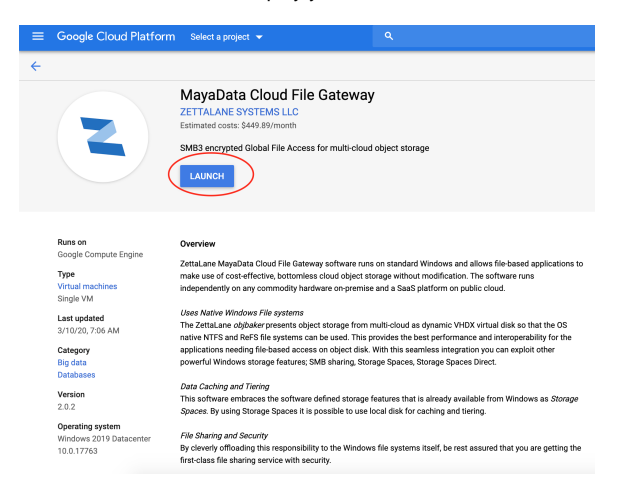

4. Change the VM configuration to meet your requirements

#### **On this page:**

- [GCP Marketplace](#page-0-0)
- $\bullet$  [Azure Marketplace](#page-1-0)
- [Amazon AWS Marketplace](#page-3-0)

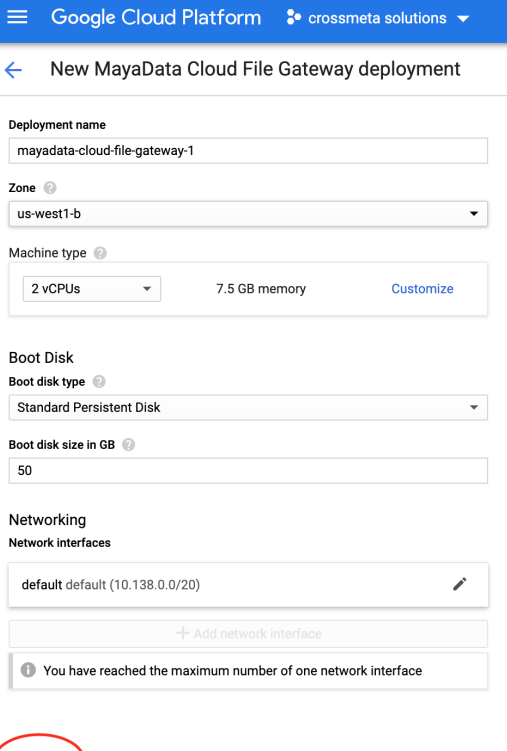

5. Wait for the MayaData Windows VM Instance to be launched and initialized successfully and then to

connect to your instance

Deploy

a. Go to the **VM Instances** page in the Google Cloud Console.

[Go to the VM Instances page](https://console.cloud.google.com/compute/instances)

- b. Under the **Name** column, click the name of your virtual machine instance.
- c. Under the **Remote Access** section, click the **Set Windows Password** button.
- d. Specify a username, then click **Set** to generate a new password for this Windows
- instance. Save the username and password so you can log into the instance.
- e. Connect to your instance using your choice of [graphical](https://cloud.google.com/compute/docs/instances/connecting-to-instance#windows_gui) or [command line](https://cloud.google.com/compute/docs/instances/connecting-to-instance#windows_cli) tools.

#### <span id="page-1-0"></span>Azure Marketplace

To launch MayaData Cloud File Gateway on Windows VM from Azure Marketplace:

- 1. Go to the Azure Marketplace page in the web browser. [Go to the Azure Marketplace page](https://azuremarketplace.microsoft.com/en-us/marketplace/)
- 2. In the Azure Marketplace search for *zettalane* solutions

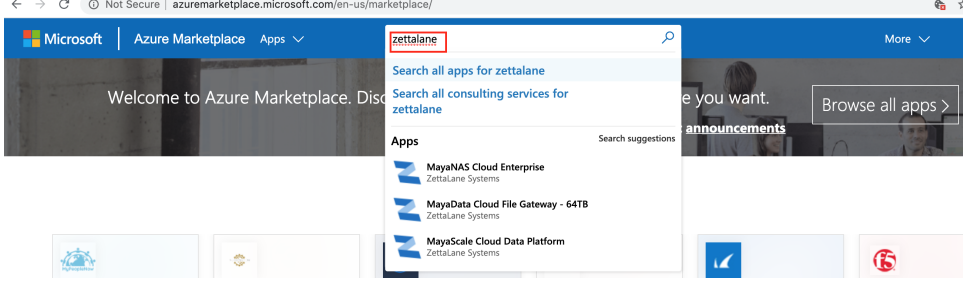

Click on the MayaData Cloud File Gateway solution and follow the instructions to deploy this solution.

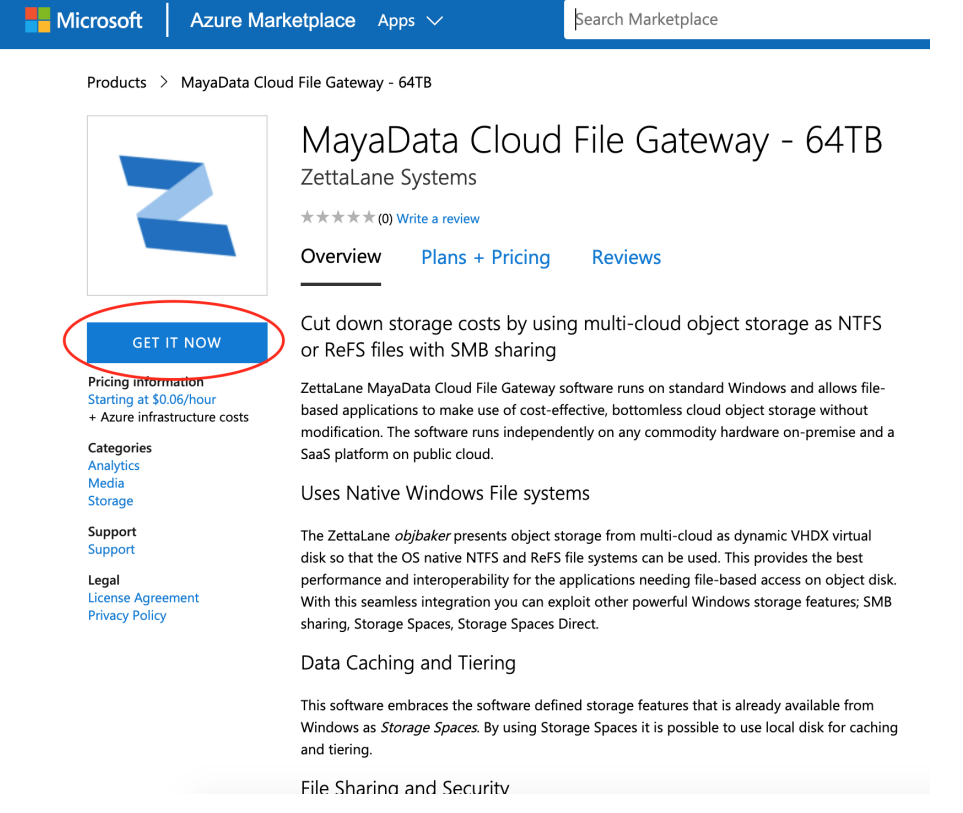

3. Verify the information displayed on screen and click Continue to proceed with deployment of this solution.

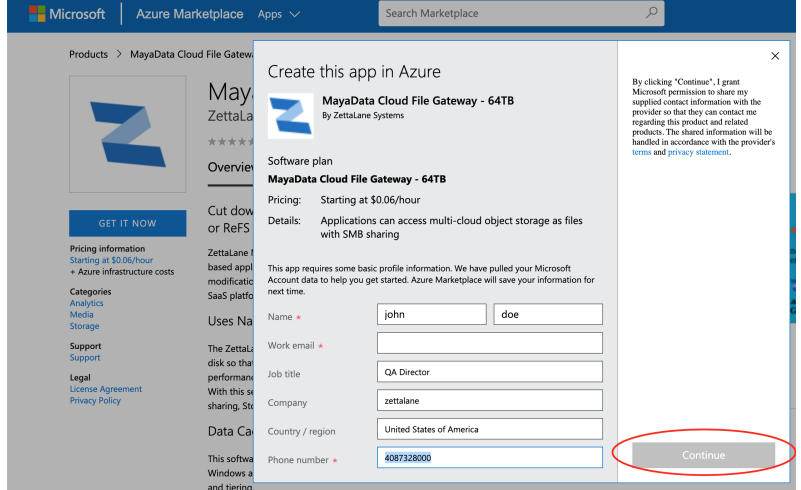

- 4. Wait for the MayaData Windows VM Instance to be launched and initialized successfully and then to connect to your instance follow the instructions provided from [Connect to Azure VM](https://docs.microsoft.com/en-us/azure/virtual-machines/windows/connect-logon)
	- a. Go to the [Azure portal](https://portal.azure.com/) to connect to a VM. Search for and select Virtual machines.
	- b. Select the virtual machine from the list.
	- c. At the beginning of the virtual machine page, select Connect.
	- d. On the Connect to virtual machine page, select RDP, and then select the appropriate IP address and Port number. In most cases, the default IP address and port should be used. Select Download RDP File. If the VM has a just-in-time policy set, you first need to select the Request access button to request access before you can download the RDP file. For more information about the just-in-time policy, see [Manage virtual machine access using the just in time policy.](https://docs.microsoft.com/en-us/azure/security-center/security-center-just-in-time)
	- e. Open the downloaded RDP file and select Connect when prompted. You will get a warning that the . rdp file is from an unknown publisher. This is expected. In the Remote Desktop Connection window, select Connect to continue.

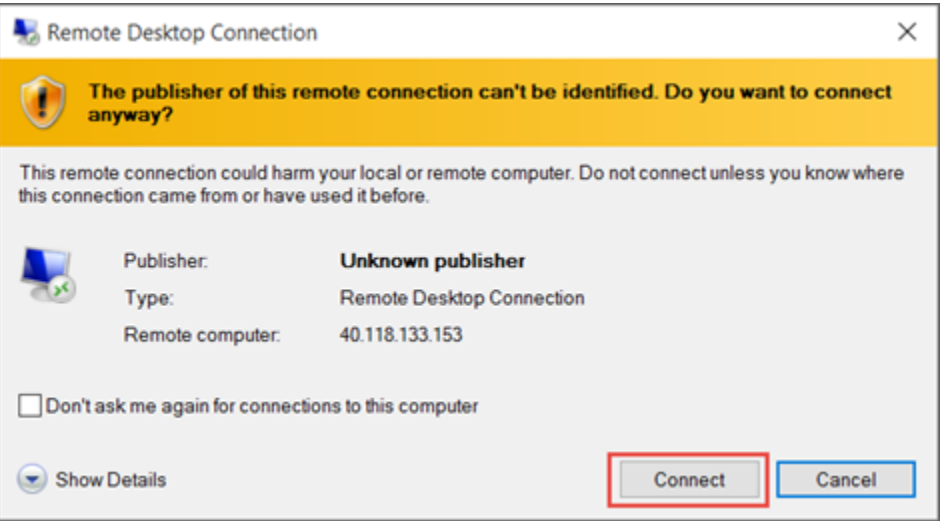

f. In the Windows Security window, select More choices and then Use a different account. Enter the credentials for an account on the virtual machine and then select OK.

Local account: This is usually the local account user name and password that you specified when you created the virtual machine. In this case, the domain is the name of the virtual machine and it is entered as vmname\username.

Domain joined VM: If the VM belongs to a domain, enter the user name in the format Domain\Username. The account also needs to either be in the Administrators group or have been granted remote access privileges to the VM.

Domain controller: If the VM is a domain controller, enter the user name and password of a domain administrator account for that domain.

g. Select Yes to verify the identity of the virtual machine and finish logging on.

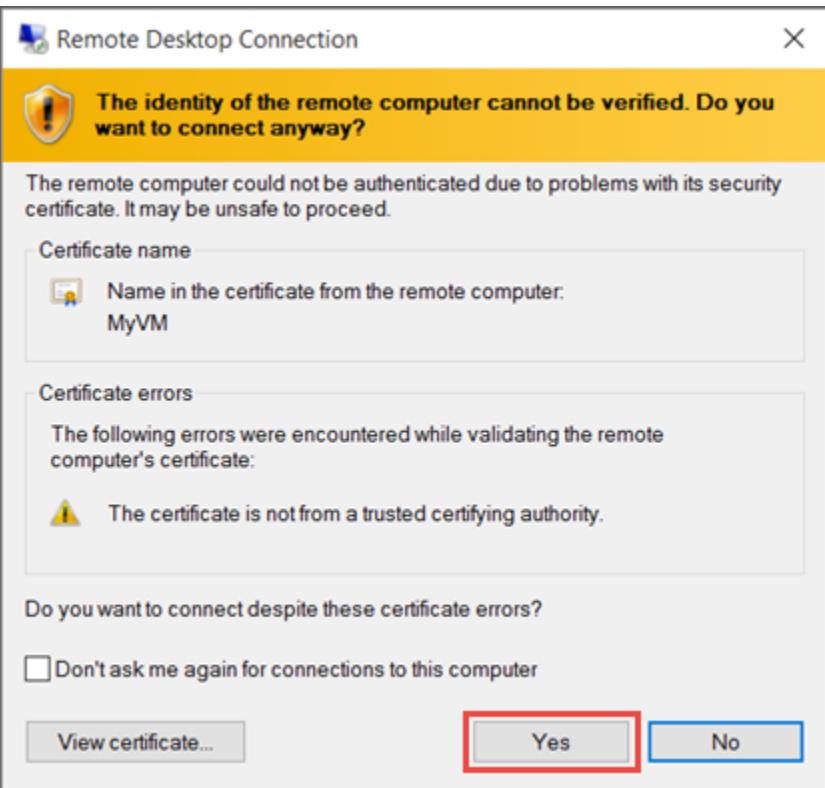

## <span id="page-3-0"></span>Amazon AWS Marketplace

To launch MayaData Cloud File Gateway Windows VM from AWS Marketplace solutions:

1. Go to the Amazon AWS Marketplace portal in the web browser. [Go to the AWS Marketplace page](https://aws.amazon.com/marketplace)

2. In the AWS Marketplace search for *zettalane* solutions

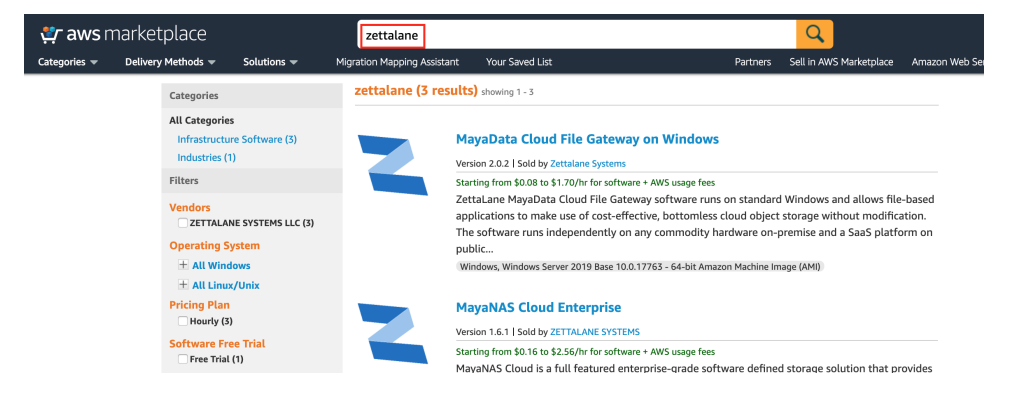

Click on the MayaData Cloud File Gateway solution and follow the instructions to deploy this solution.

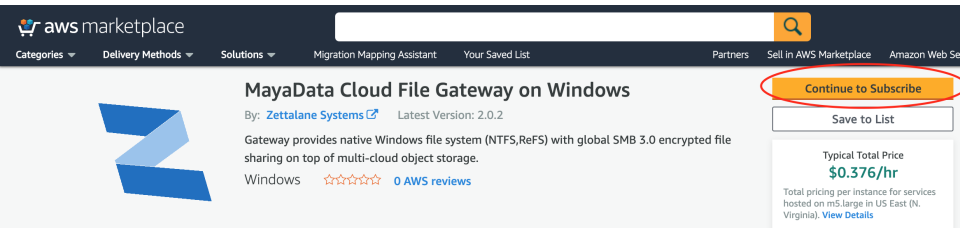

3. Verify the information displayed on screen and click Accept to proceed with deployment of this solution.

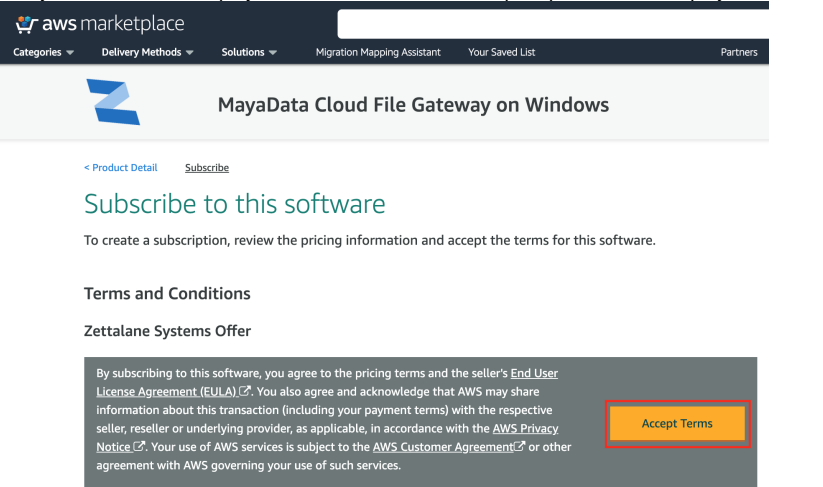

4. Verify the information displayed on screen and click Continue to proceed with deployment of this solution.

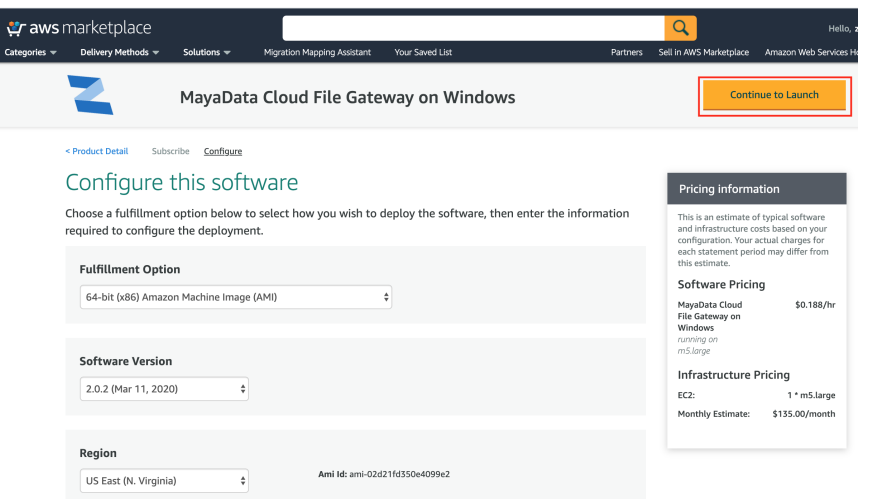

5. Wait for the MayaData Windows VM Instance to be launched and initialized successfully and then to connect to your instance follow the instructions provided from [Connecting to Windows Instance](https://docs.aws.amazon.com/AWSEC2/latest/WindowsGuide/connecting_to_windows_instance.html#connect-rdp)

#### **Related pages**

**[Configuring Cloud Storage](https://www.zettalane.com/docs/display/MFG/Configuring+Cloud+Storage)**